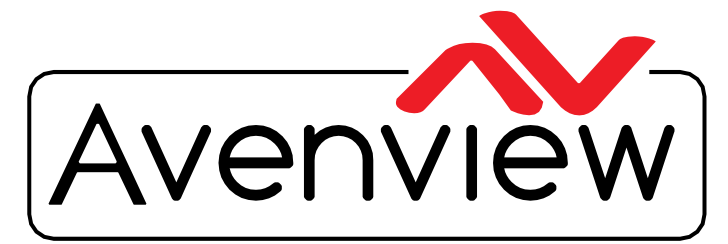

AV Connectivity, Distribution And Beyond...

VIDEO WALLS VIDEO PROCESSORS VIDEO MATRIX SWITCHES EXTENDERS SPLITTERS WIRELESS CABLES & ACCESSORIES

# **Control Commands OSD Structure Web GUI Guide**

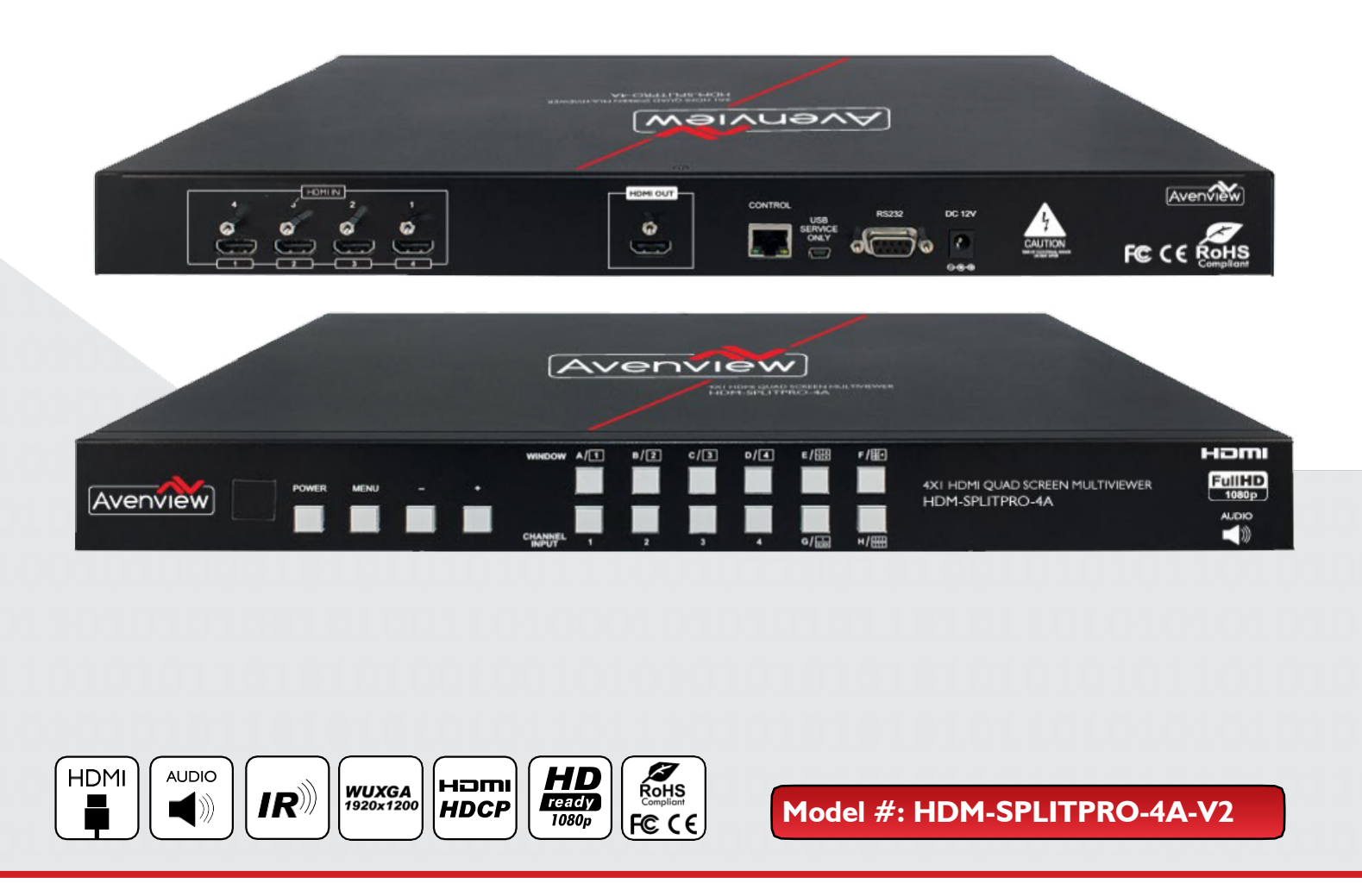

© 2013 Avenview Inc. All rights reserved.

The contents of this document are provided in connection with Avenview Inc. ("Avenview") products. Avenview makes no representations or warranties with respect to the accuracy or completeness of the contents of this publication and reserves the right to make changes to specifications and product descriptions at any time without notice. No license, whether express, implied, or otherwise, to any intellectual property rights is granted by this publication. Except as set forth in Avenview Standard Terms and Conditions of Sale, Avenview assumes no liability whatsoever, and claims any express or implied warranty, relating to its products are is strictly prohibited.

## **SECTION 1**: **COMMAND PROTOCOL FORMAT (RS-232 SERIAL PORT)**

## 1. SERIAL PORT SETTING

- **- Baud Rate: 115200bps**
- **- Data Bit: 8 bits**
- **- Parity: None**
- **- Flow Control: None**
- **- Stop Bit: 1**

#### **RS-232 Wiring (Cross Cable Connection)**

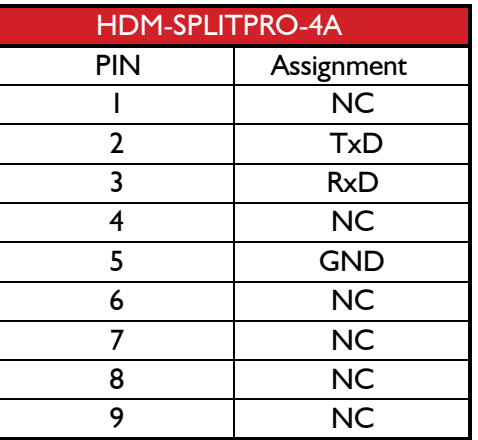

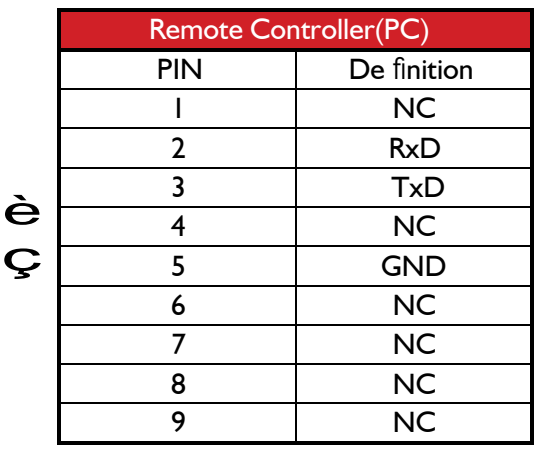

RS232 Pinout

#### RS232 Pinout

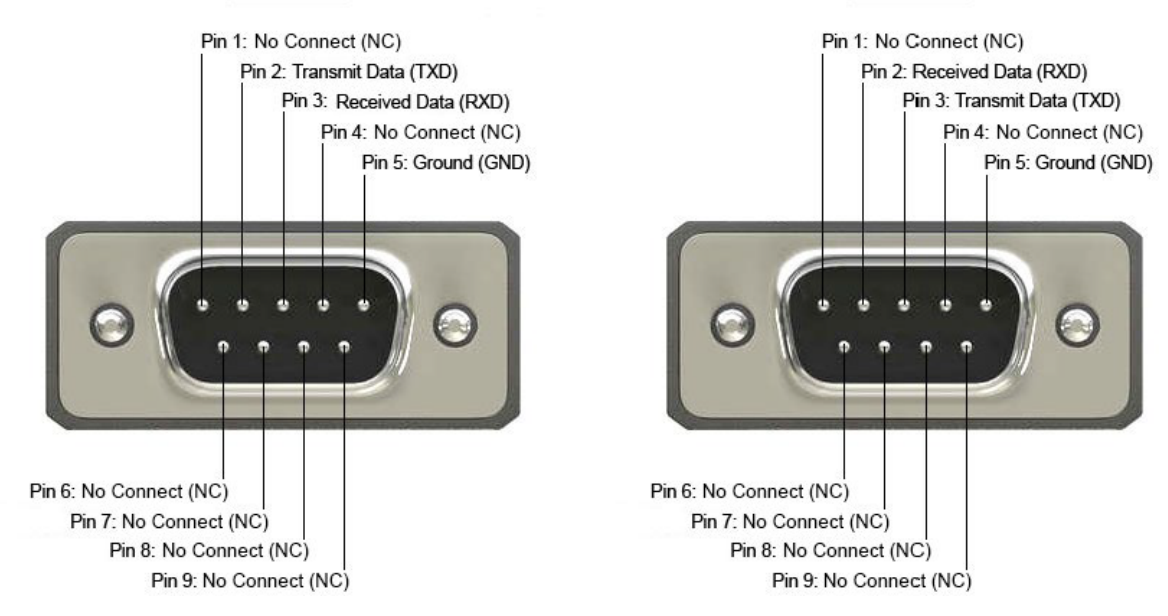

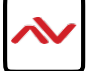

## 2. RS-232 & TELNET COMMANDS

All commands will be not executed unless followed with a carriage return (0x0d) and commands are case sensitive. Commands will not execute under window A~D.

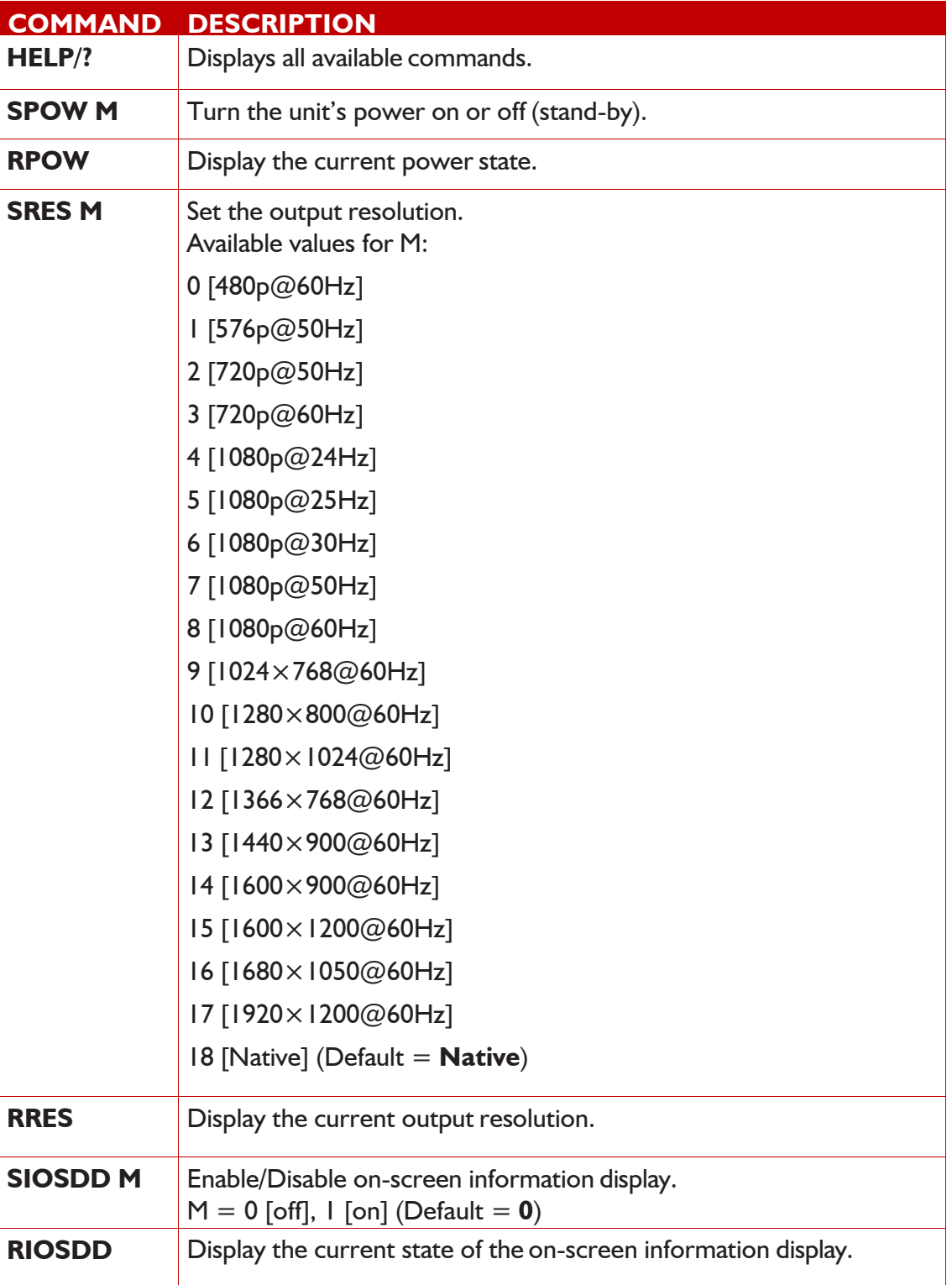

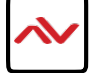

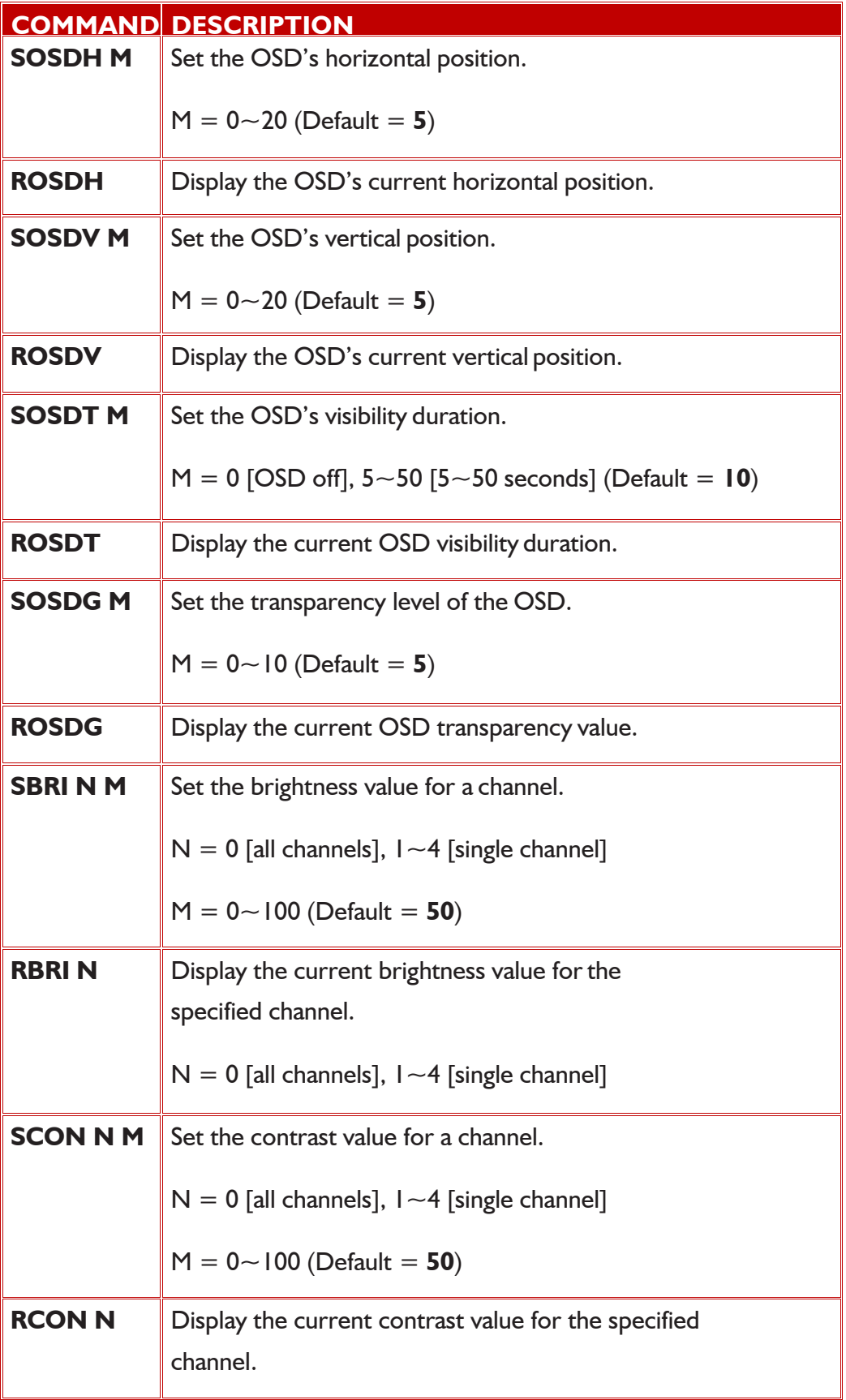

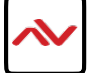

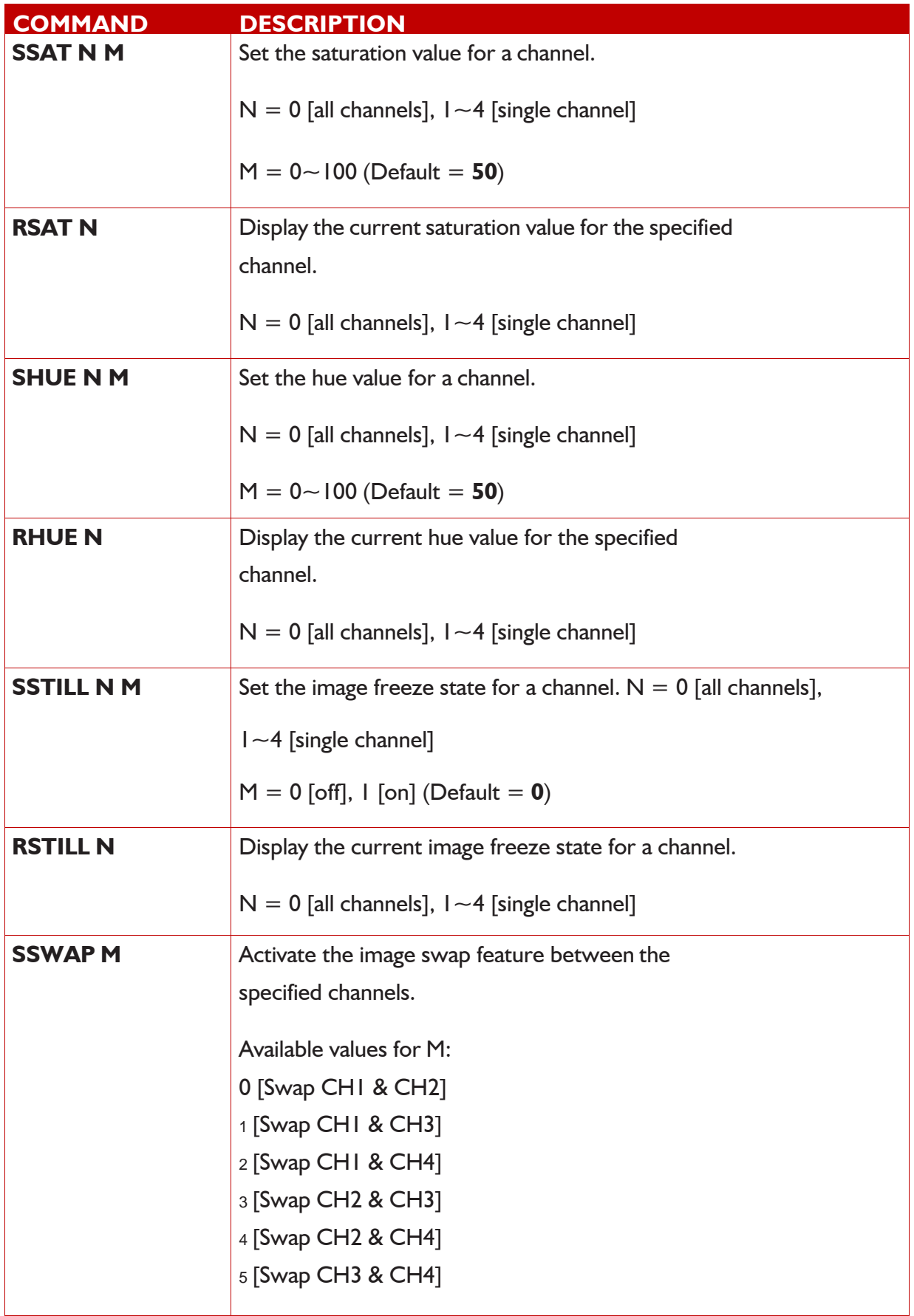

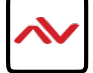

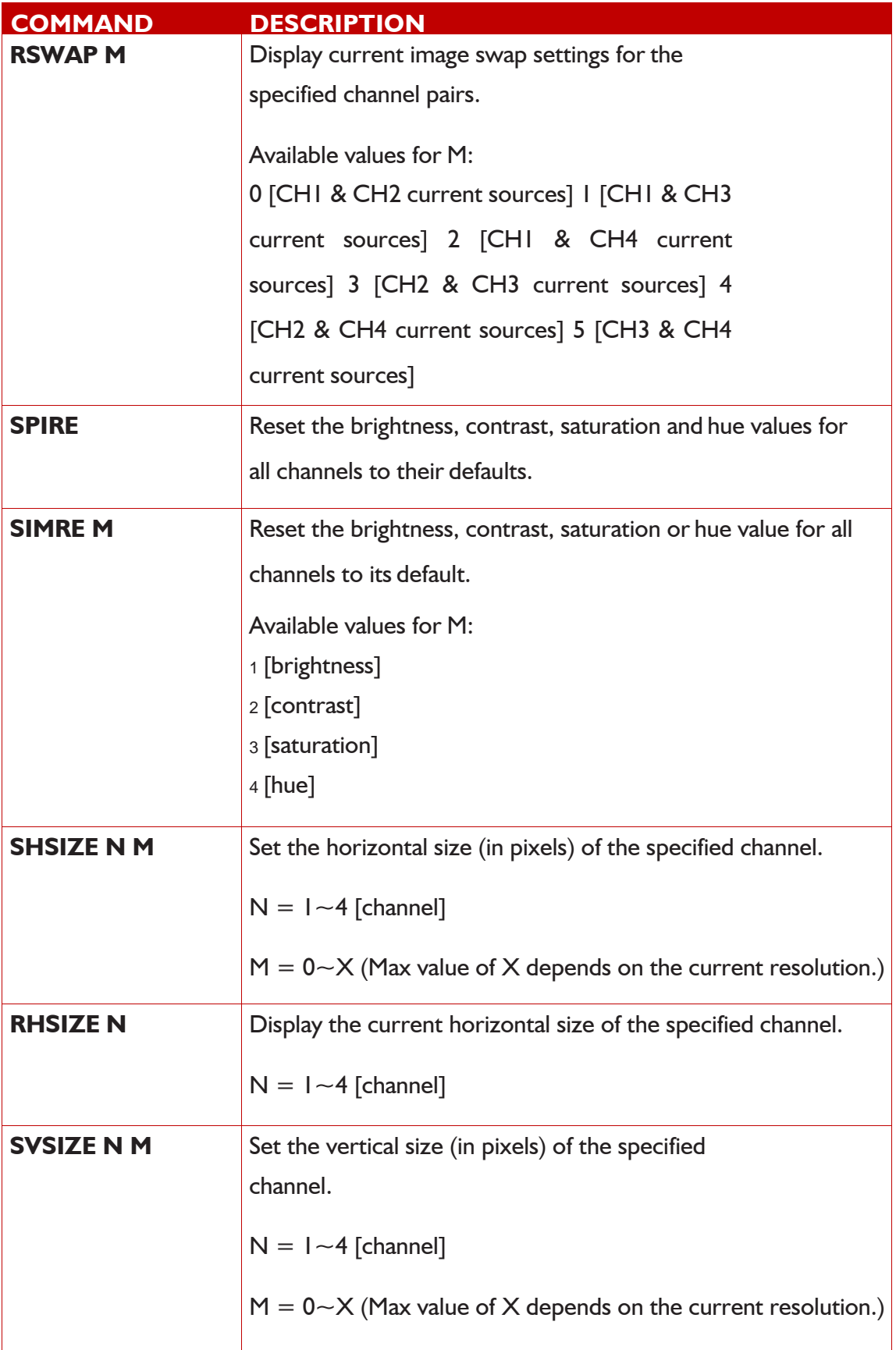

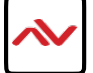

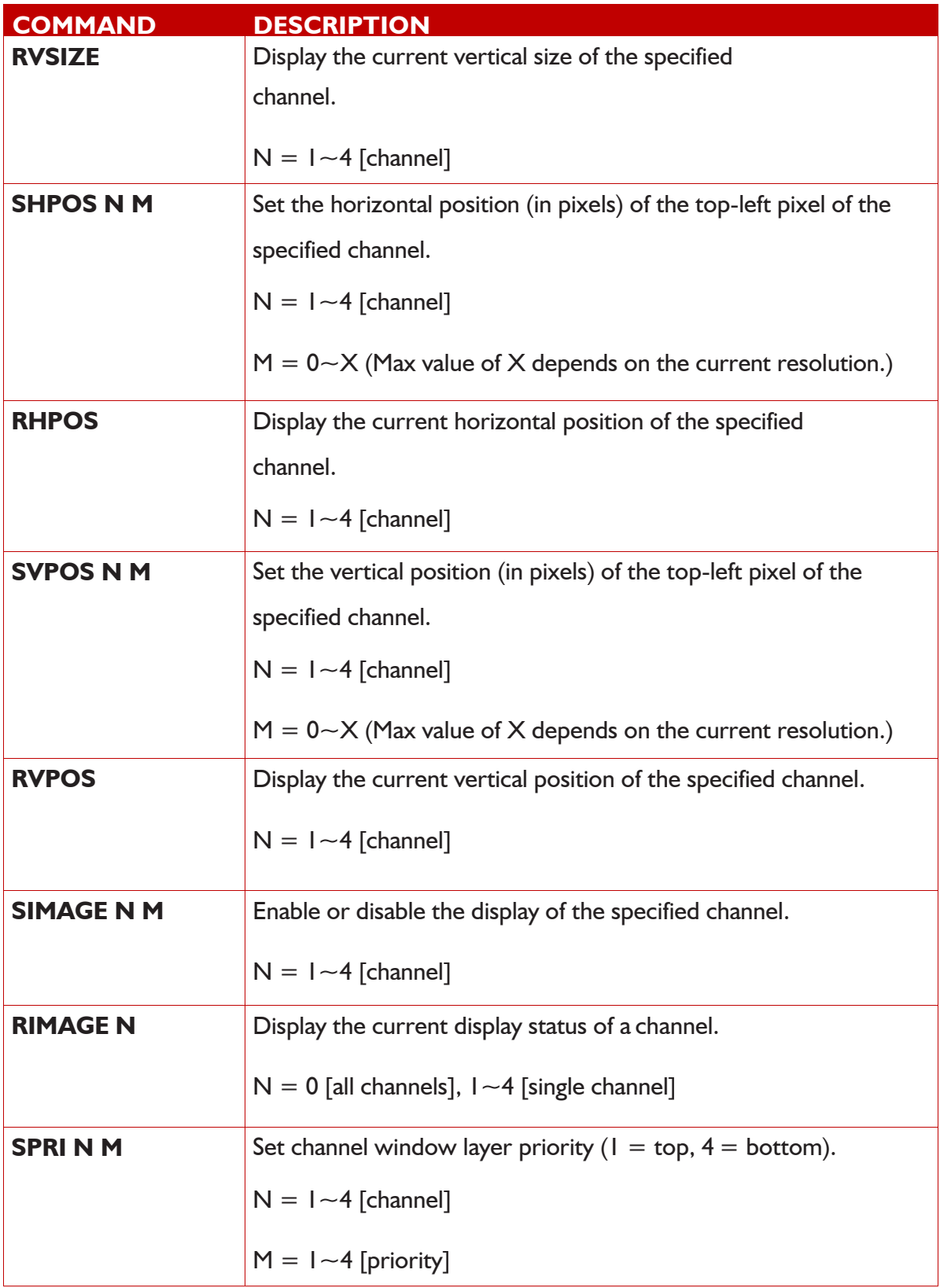

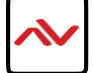

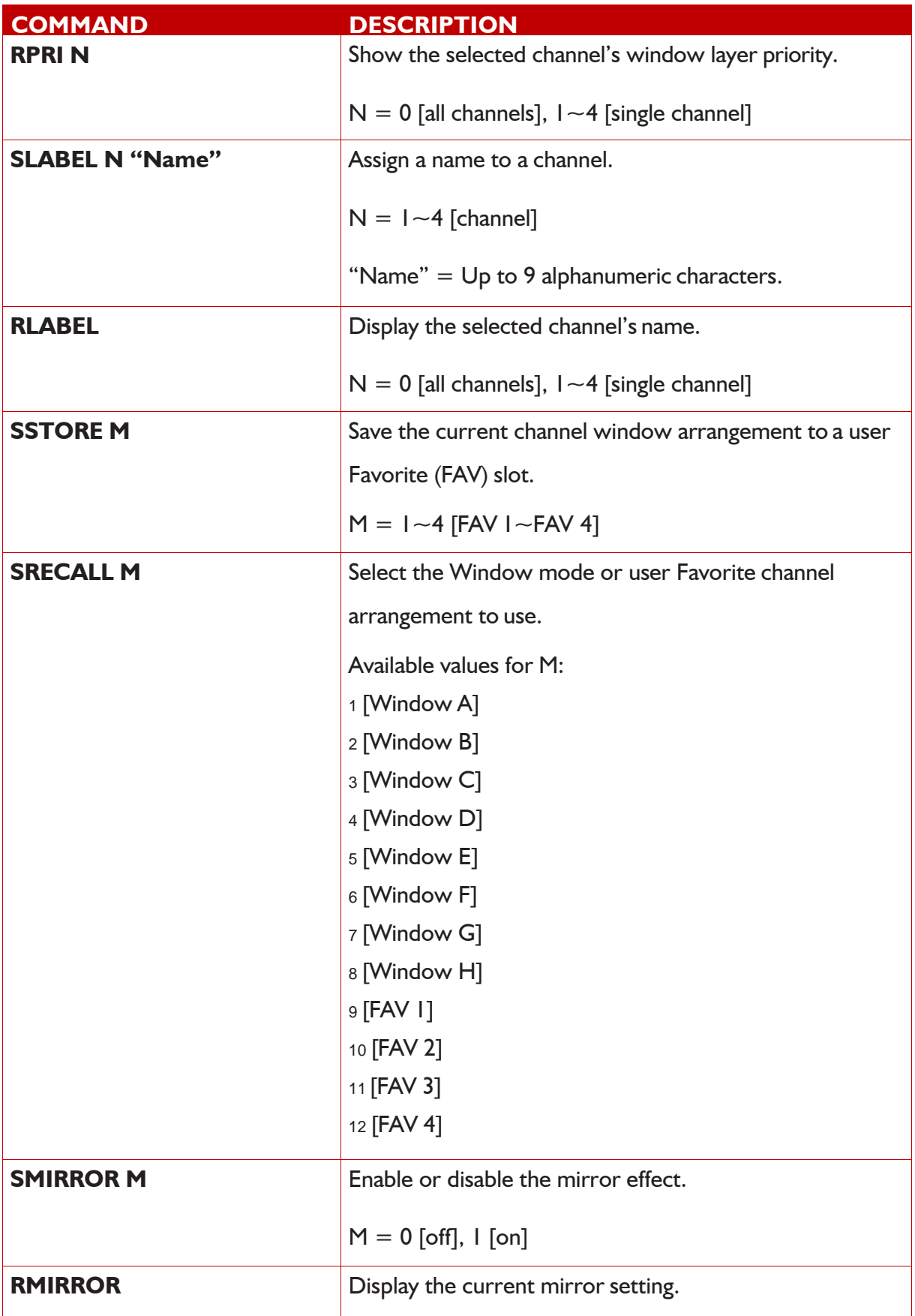

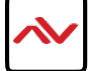

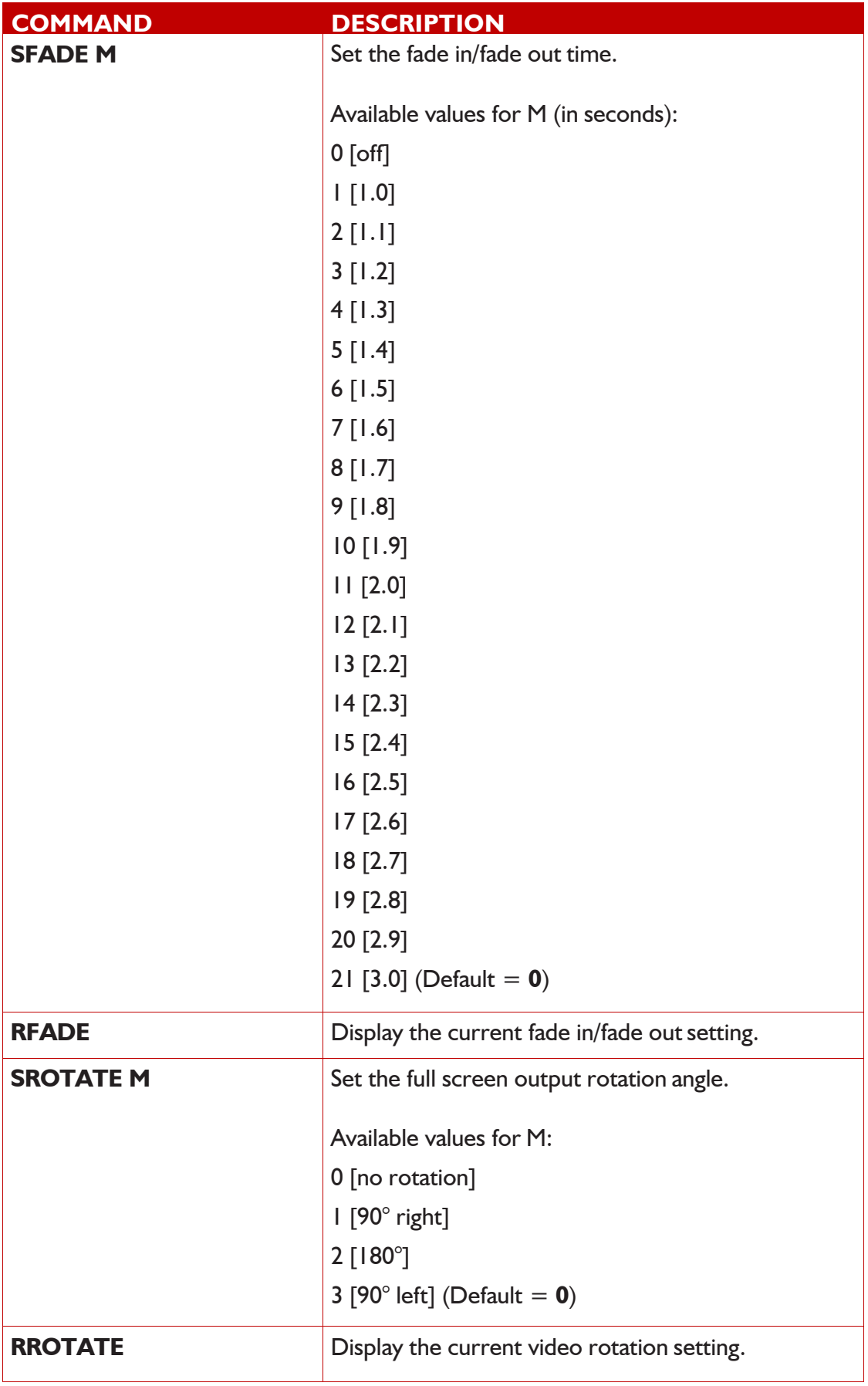

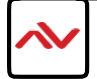

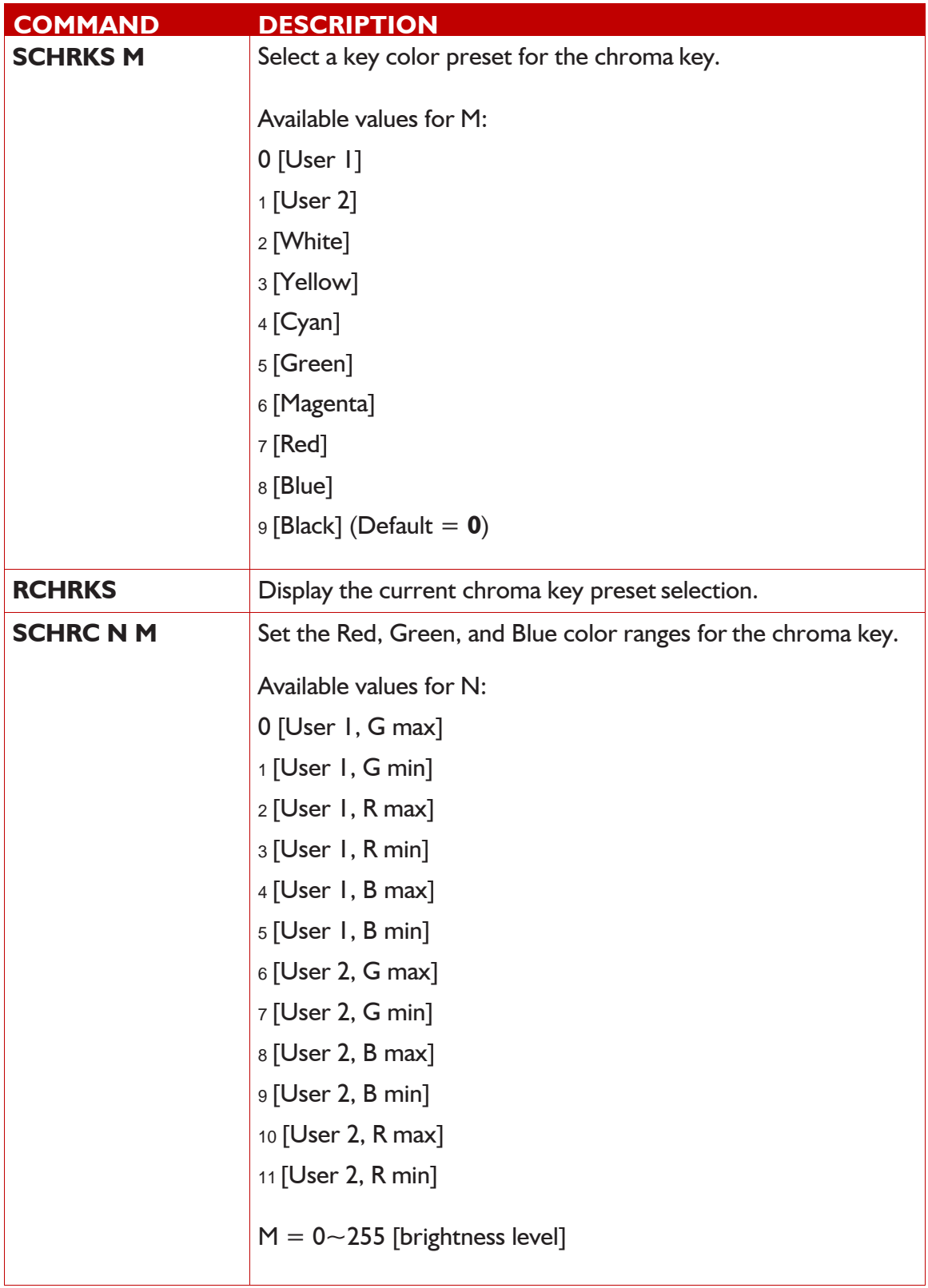

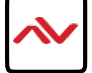

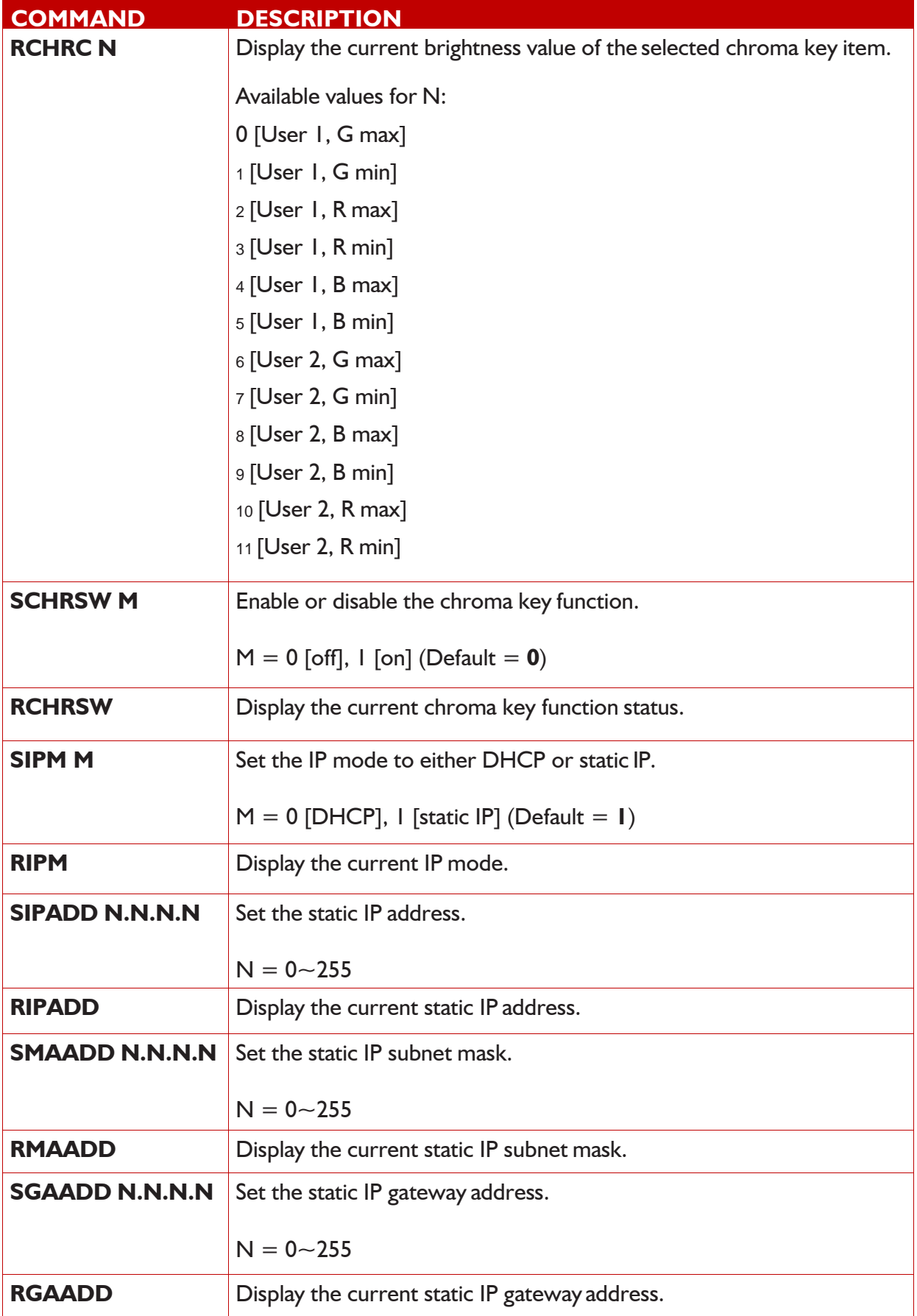

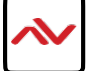

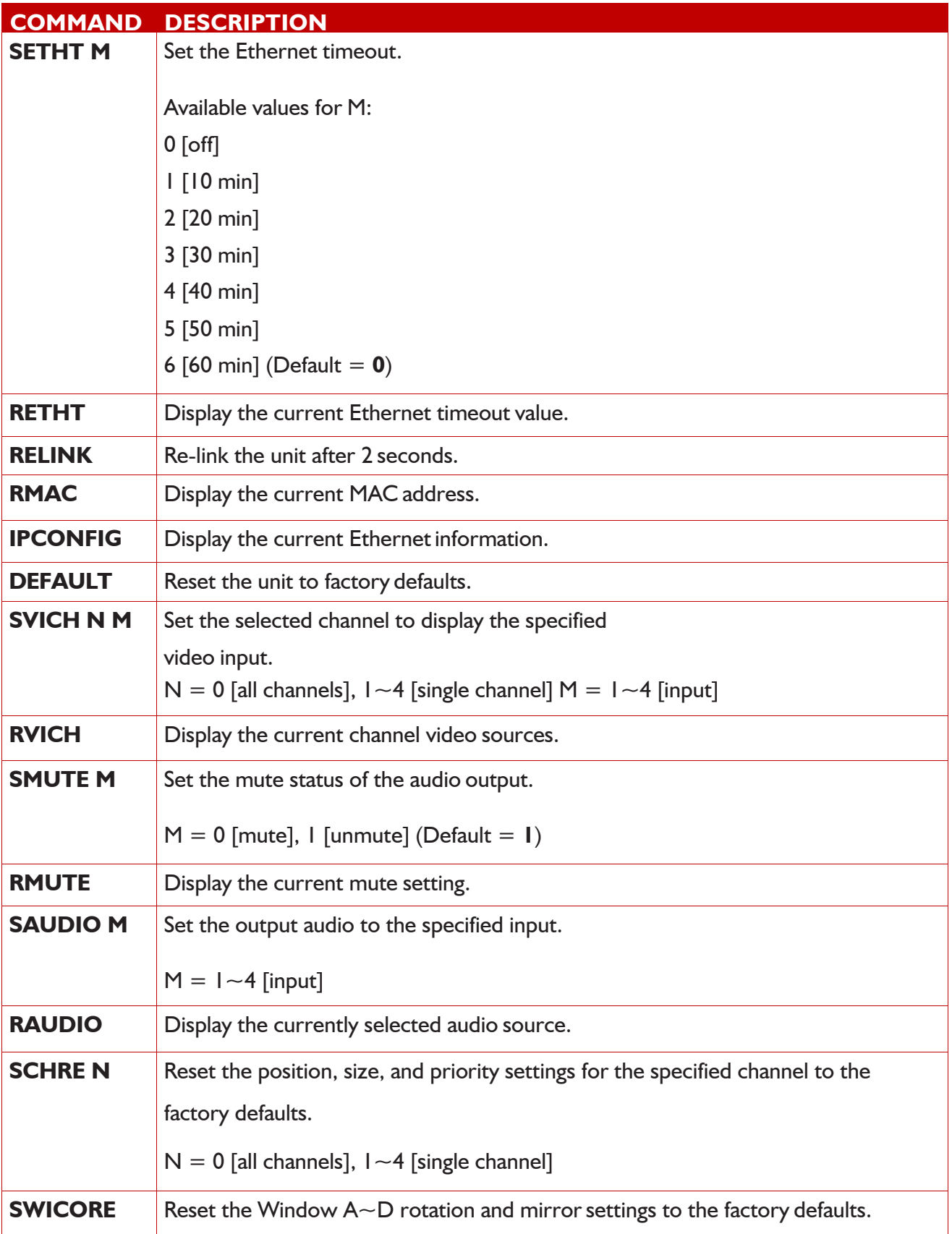

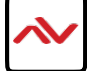

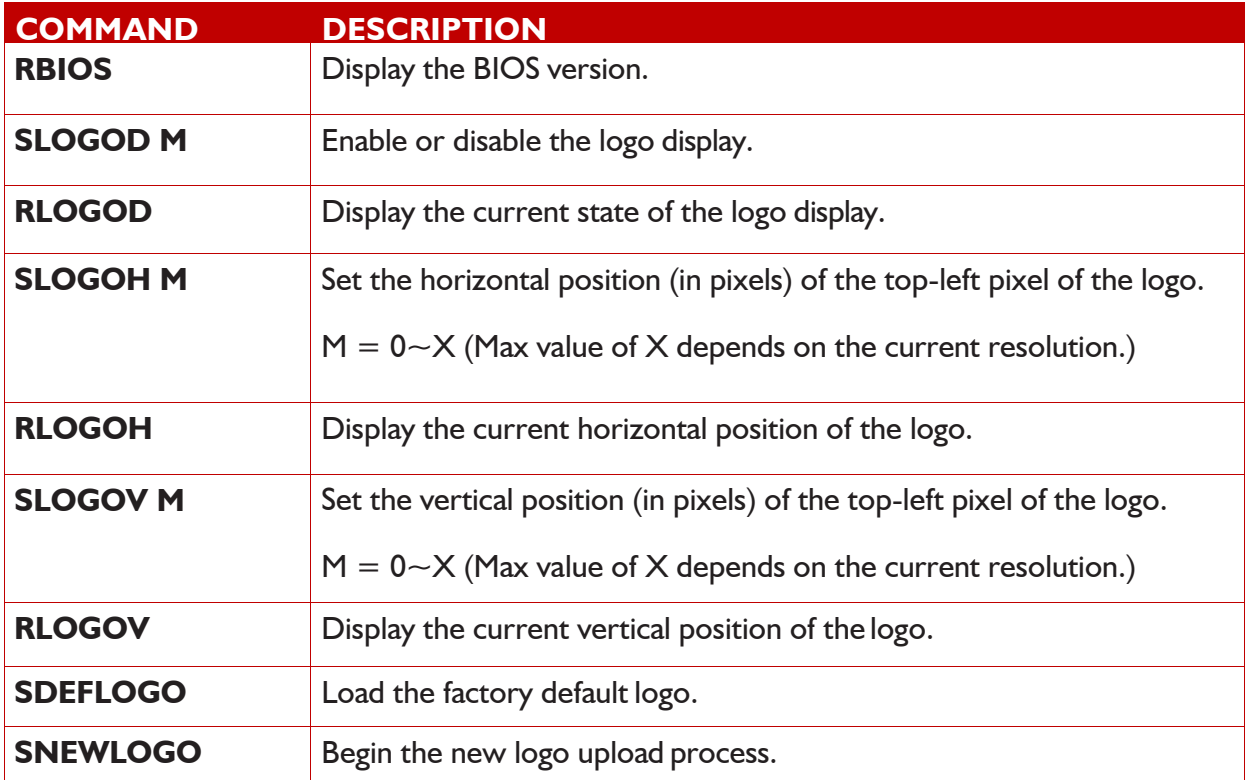

Using TCP/IP protocol, sent to Port 23 for Telnet communication. The user can confirm from the OSD menu or through RS-232 command to check Telnet connection behavior

> Microsoft Windows [Version 6.1.7601]<br>Copyright <c> 2009 Microsoft Corporation. All rights reserved. C:\Users\Administrator>telnet 192.168.5.80 23

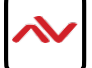

#### **OSD MENU** 3.

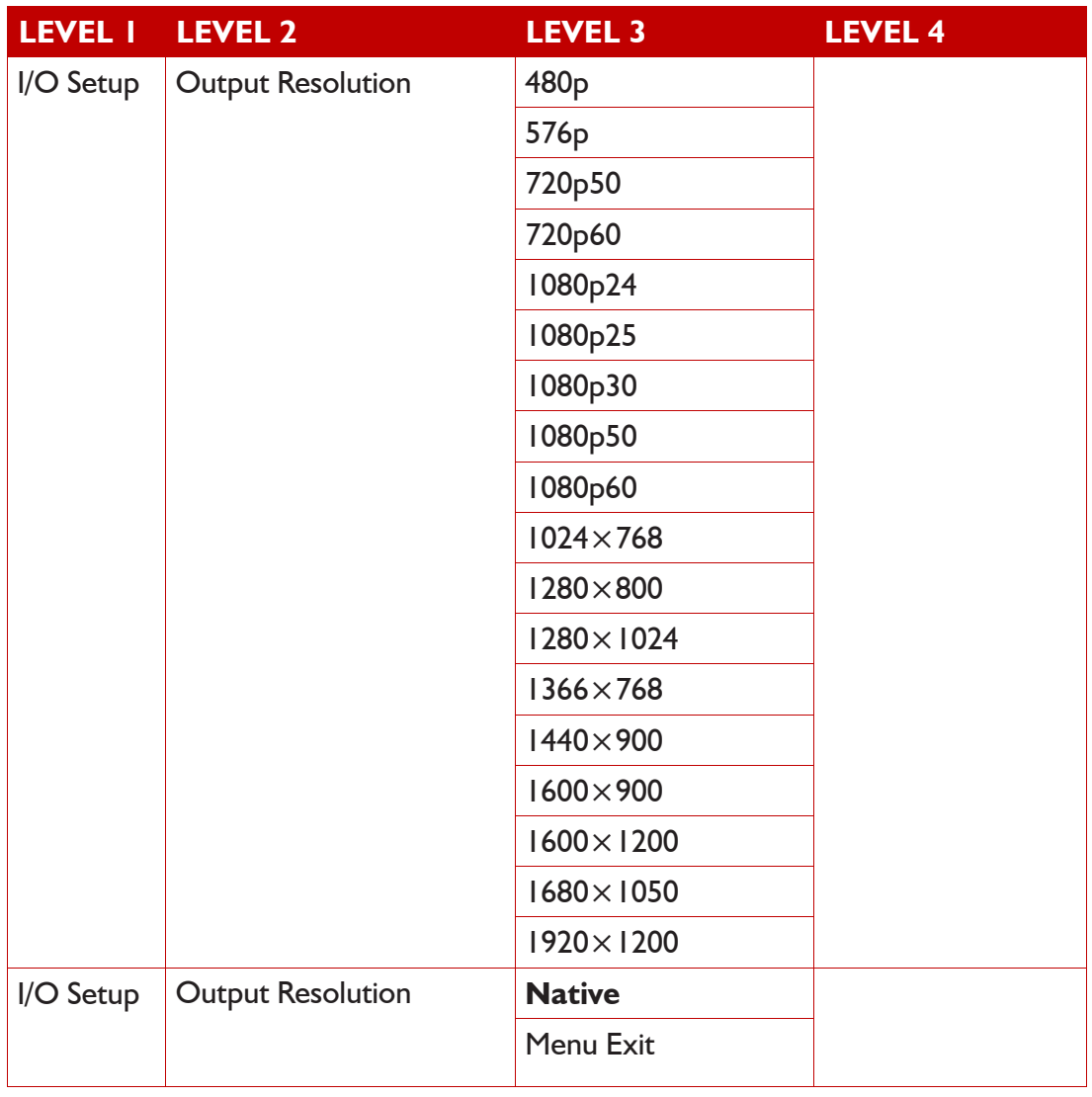

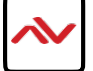

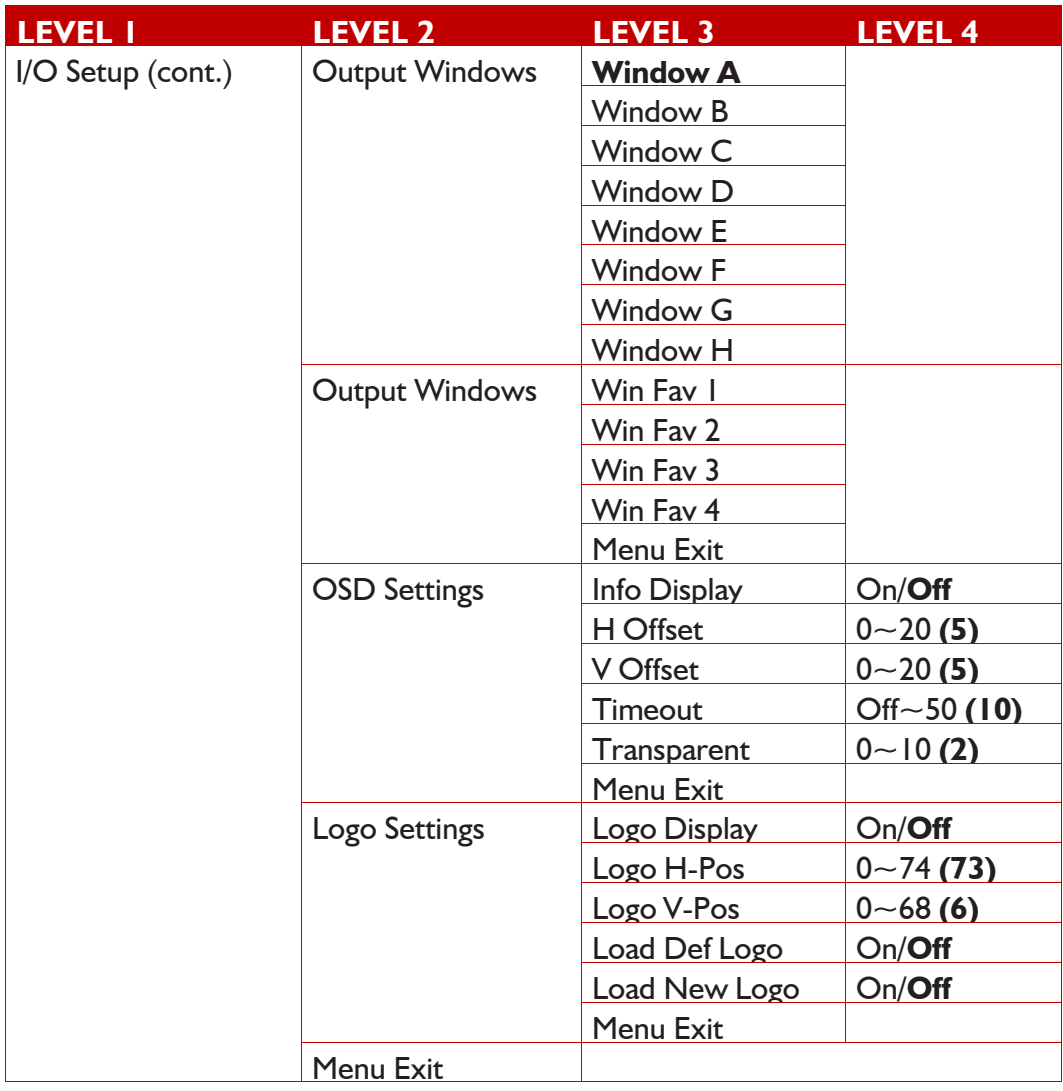

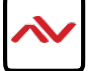

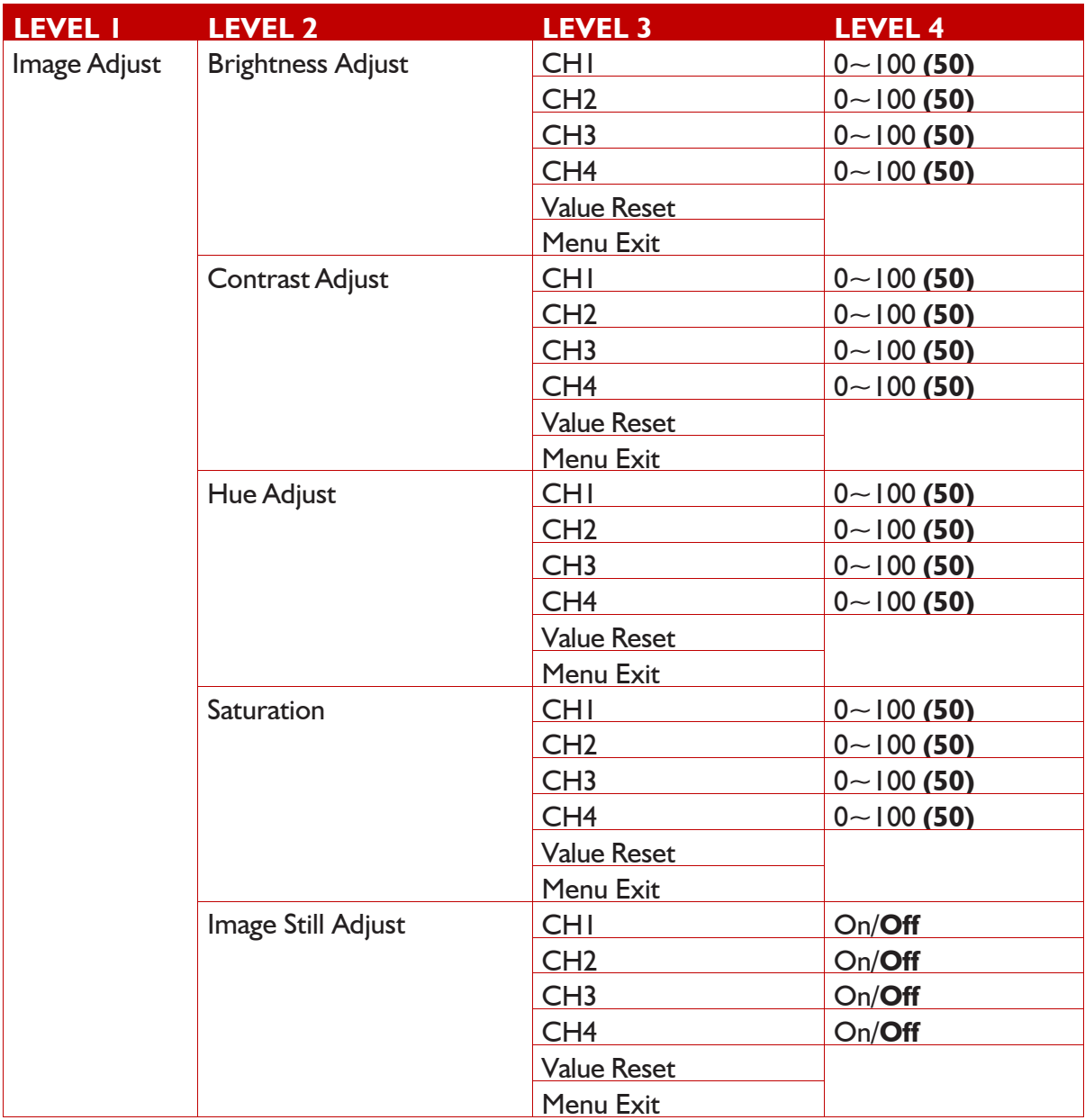

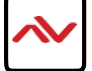

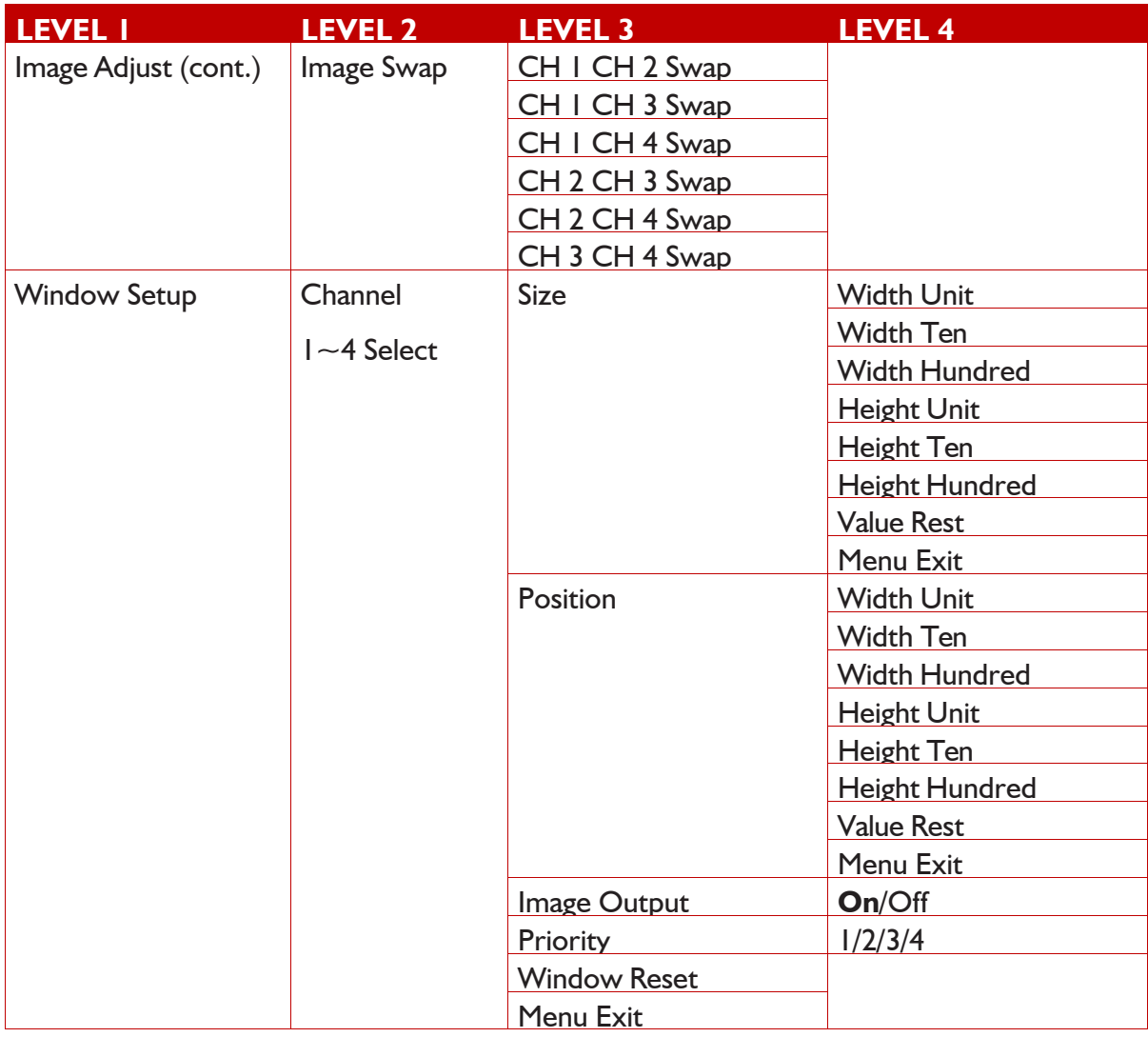

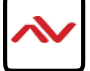

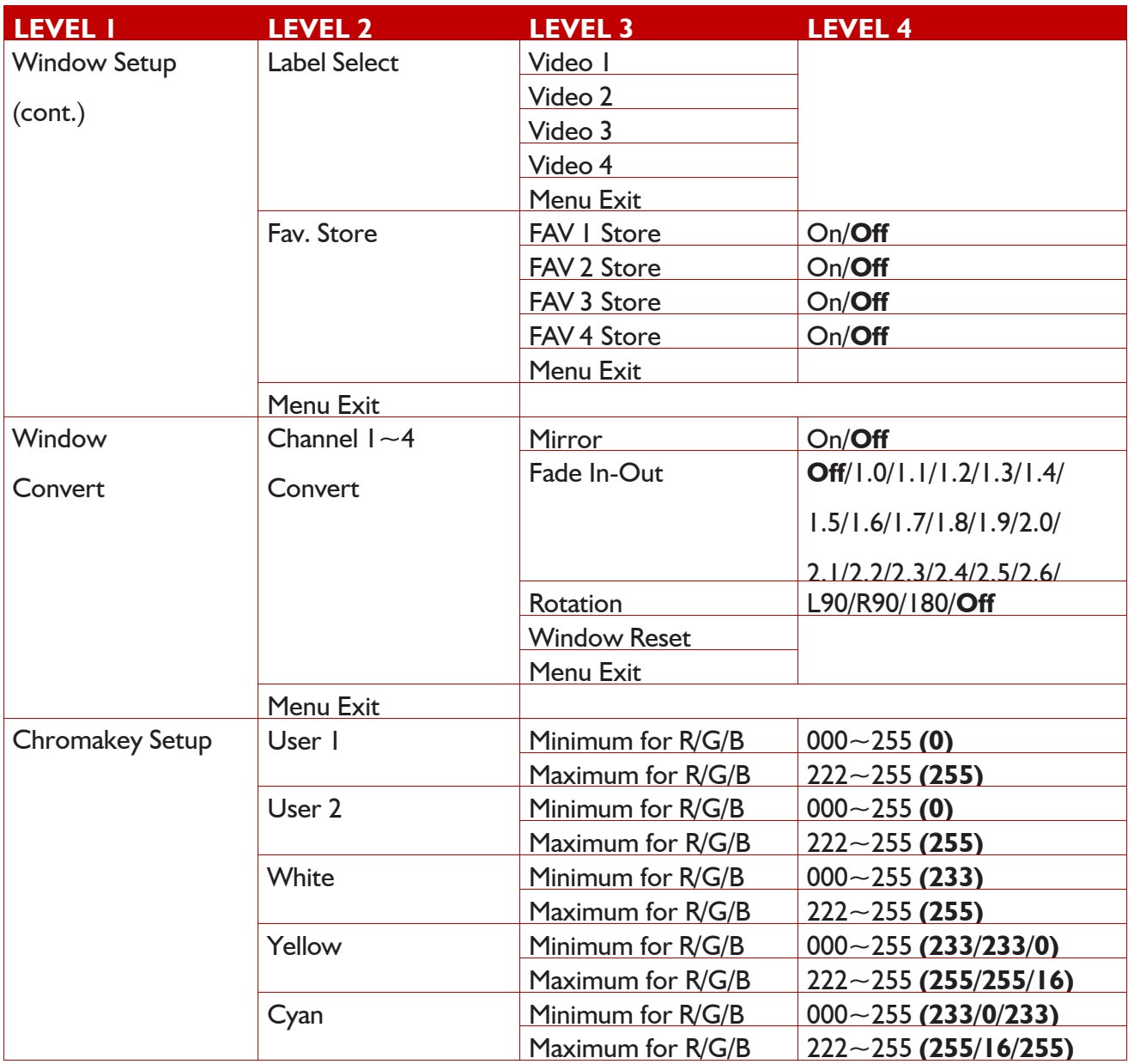

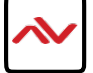

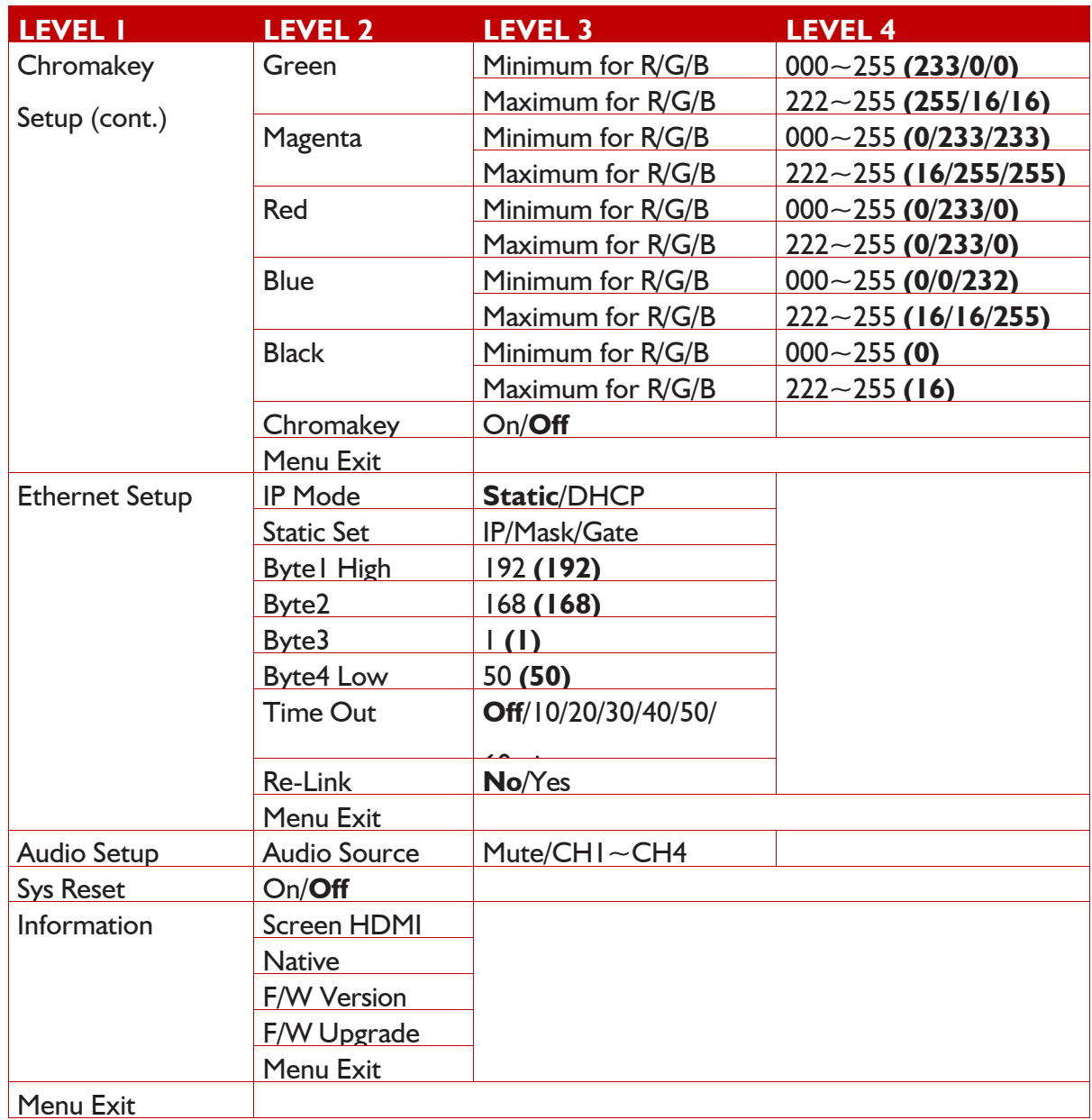

**Chromakey Setup works only under CH1& CH2** where CH1 is the background and CH2 is the top layer. This special function is designed for picture overlap video such as news reporter, weather forecast or educational video taping. CH2 the top layer's background color is usually a single color which can be easy for remove. RGB's setting is for CH2 video where the minimum setting figures cannot be greater than the maximum figures and the maximum figures cannot be lower than the minimum setting figures. When input 1 or 2 has no source connection a warning message will appear on OSD.

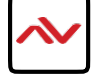

#### **WebGUI Control** 4.

All main functions of this unit are accessible via the built in WebGUI.This control is presented across 8 tabs, including Image Adjust, Image Swap, Output Resolution, Windows Setup, OSD/LOGO Settings, Window Convert, Chromakey Setup and Ethernet. Depending on the unit's current operation mode, some tabs will be disabled.

To access the WebGUI, open a web browser on a PC/Laptop that is connected to an active network and type the unit's IP address (available from the OSD menu) into the web address entry bar.

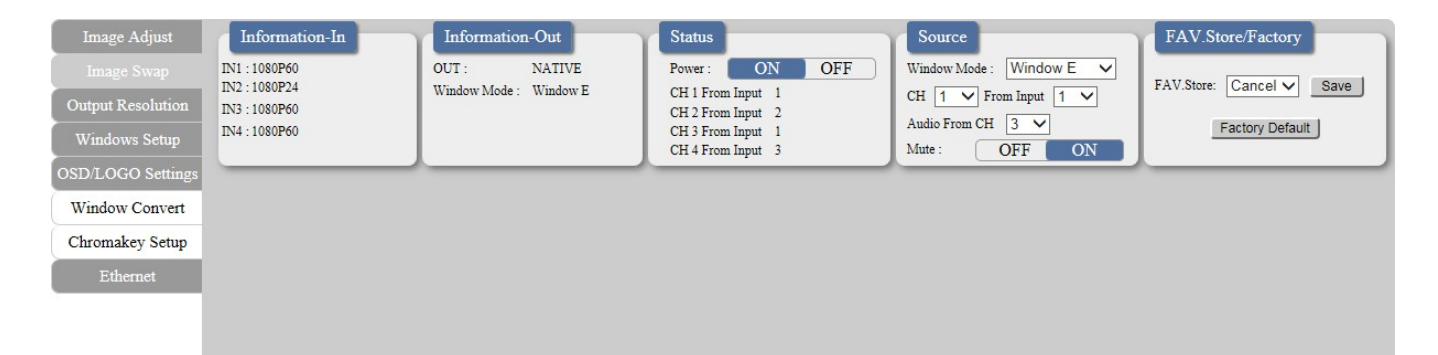

#### **Common Functions:**

The top section of each tab is dedicated to presenting a standard selection of information and basic controls including channel & output information, unit status, source, and window selection, and favorite preset storing.

- **(1) Information-In:** Displays the detected resolution for each of the 4 window channels.
- **(2) Information-Out:** Displays the current output resolution and Window Mode.
- **(3) Status:** Displays current input to channel mapping and provides a control
- to turn the unit on/off (stand-by).
	- **(4) Source:** Provides controls to set the Window Mode (A~H, Fav1~4), set the input to channel mapping, select the live audio source or to mute the output audio.
	- **(5) FAV. Store/Factory:** Provides controls to store the current window channel sizes and positioning as a user Favorite  $(1-4)$ . Click on the "Factory Default" button to reset the entire unit to the factorydefaults.

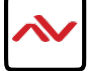

## **Image Adjust**

Select the "Image Adjust" tab to adjust the contrast, saturation, brightness, brightness and hue of each channel window. Additionally, each channel can be paused/un-paused independently, or all at the same time.

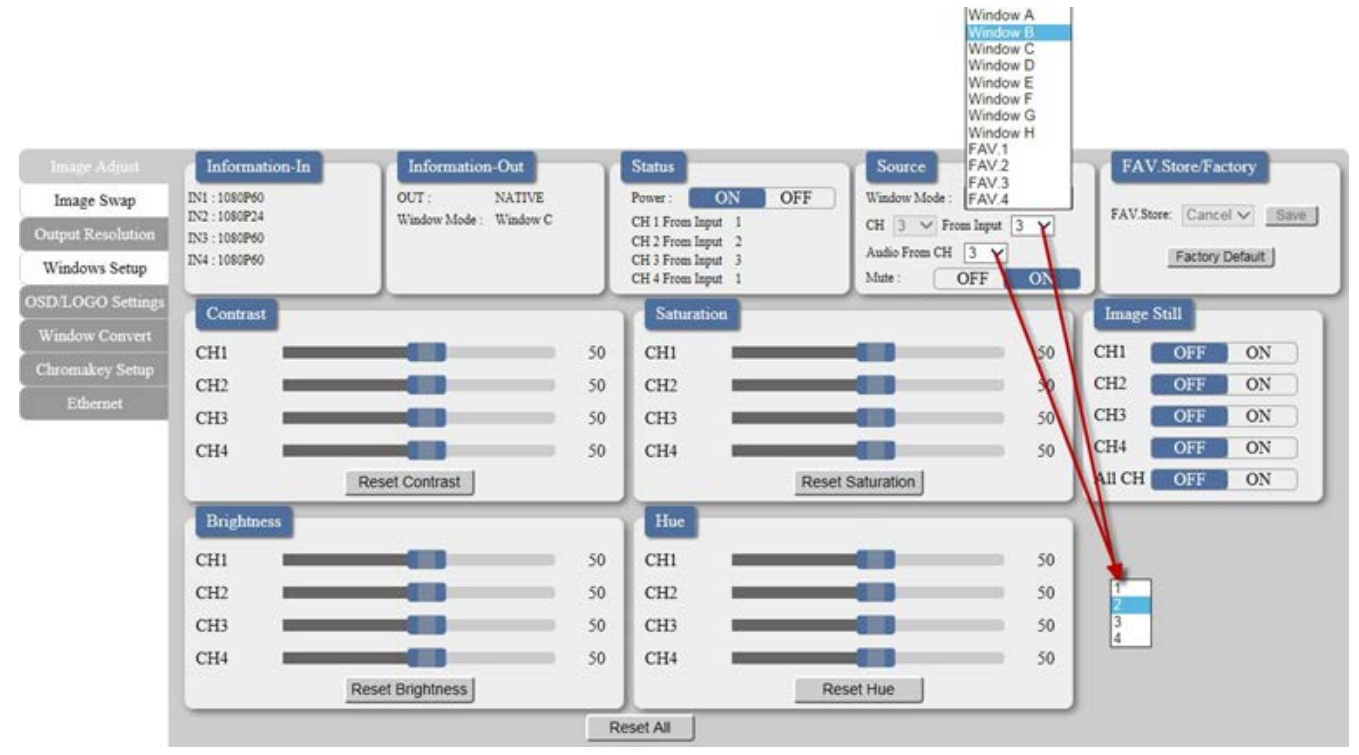

## **Image Swap**

.

(Multi-Window Mode [E~H] only)

Click on the "Image Swap" tab to access a set of quick shortcuts for swapping pairs of channel sources.

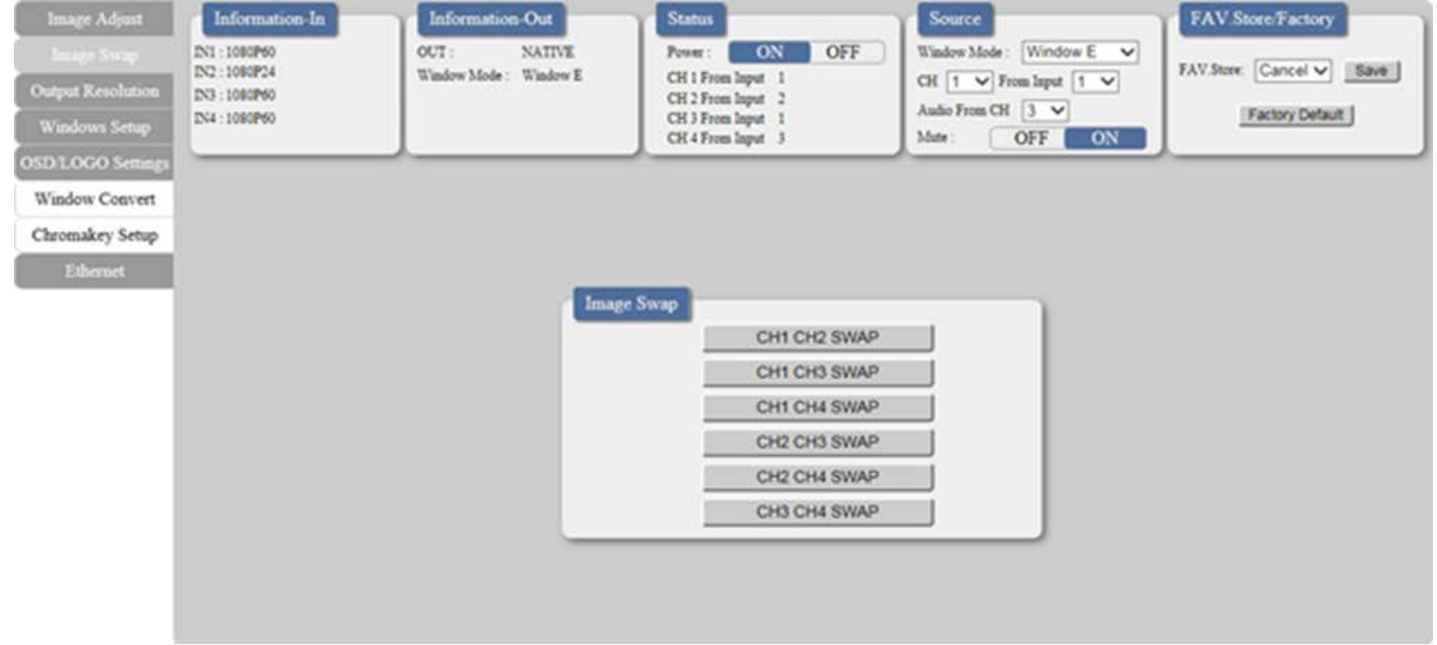

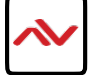

## **Output Resolution**

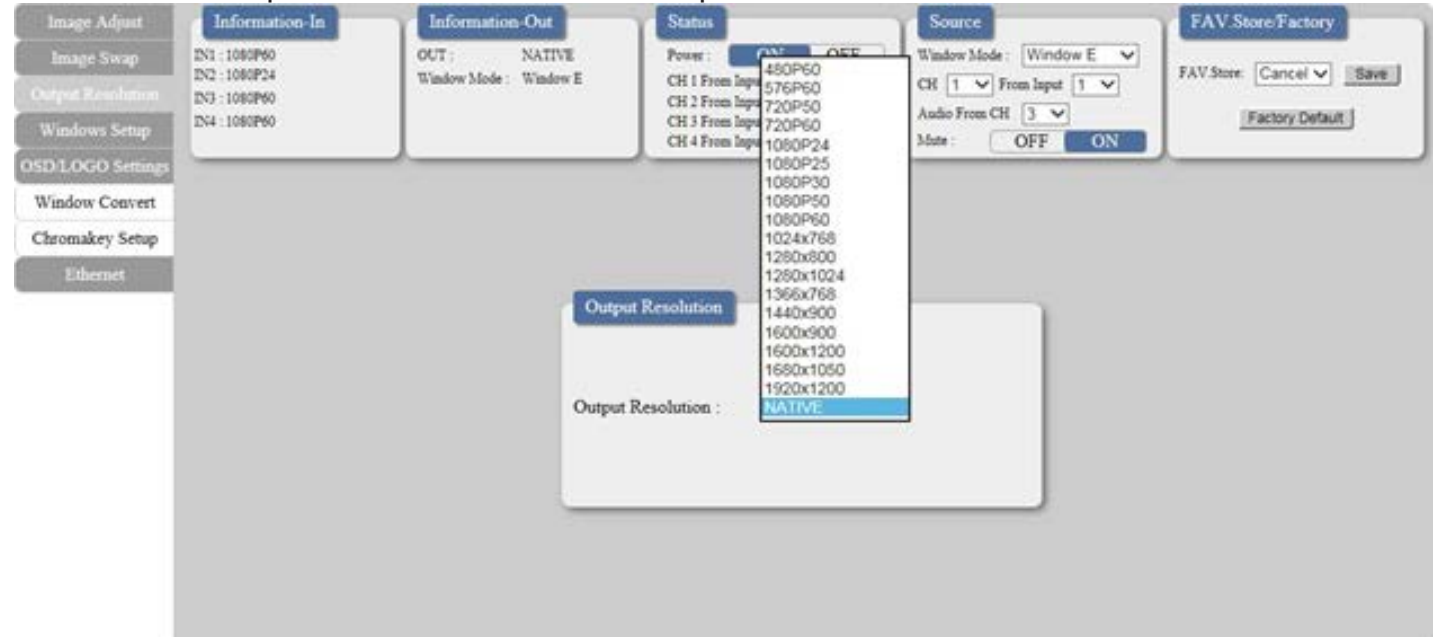

Click on the "Output Resolution" tab to set the output resolution for theunit.

### **Windows Setup**

(Multi-Window Mode [E~H] only)

Click on the "Windows Setup" tab to configure each channel window's size, position, depth priority, and label. The individual channels may also be enabled/disabled. These settings can be directly entered as values onthe left side of the tab, or the channel windows can be positioned and resized using the mouse within the graphical representation of the output layout.

Click and drag the center of a channel window to reposition it. Click anddrag the bottom or right side of a channel window to re-size it. Double-click on a channel window will disable the output of that channel

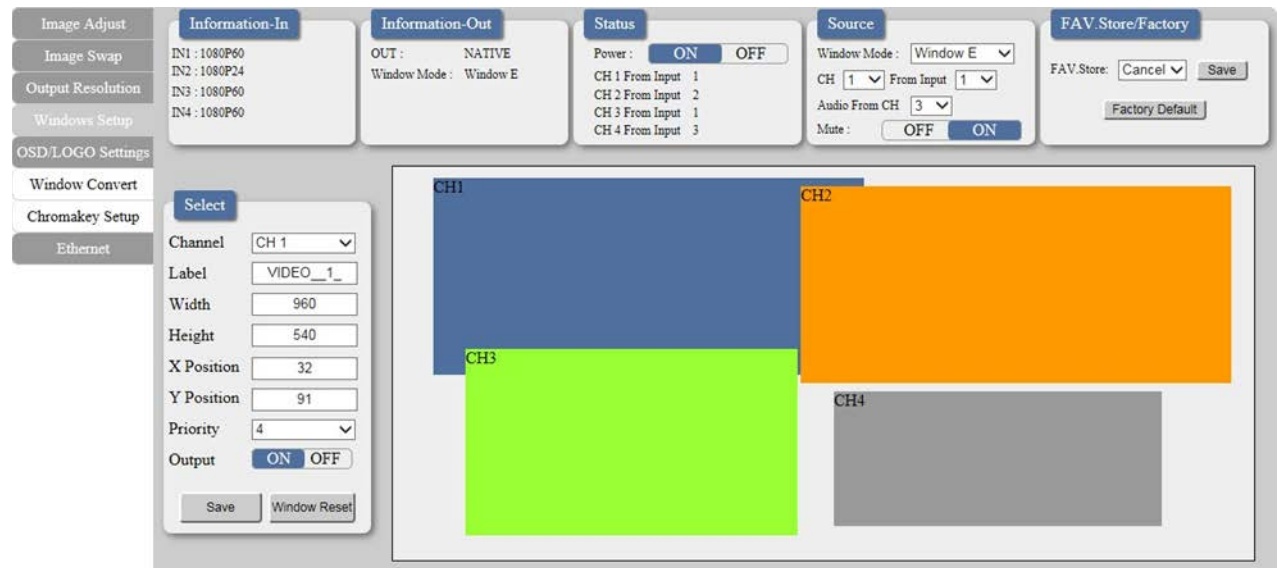

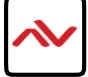

Notes:

- *•* The positioning coordinates are measured from the upper-left corner of each channel window and the values depend on the selected output resolution.
- *•* All changes made via mouse control occur immediately and are saved to the current Window Mode. To apply and save changes made via text entry the "Save" button must be pressed.

## **OSD/LOGO Settings**

Click on the "OSD/LOGO Settings" tab to configure the OSD & LOGO's function and screen position.

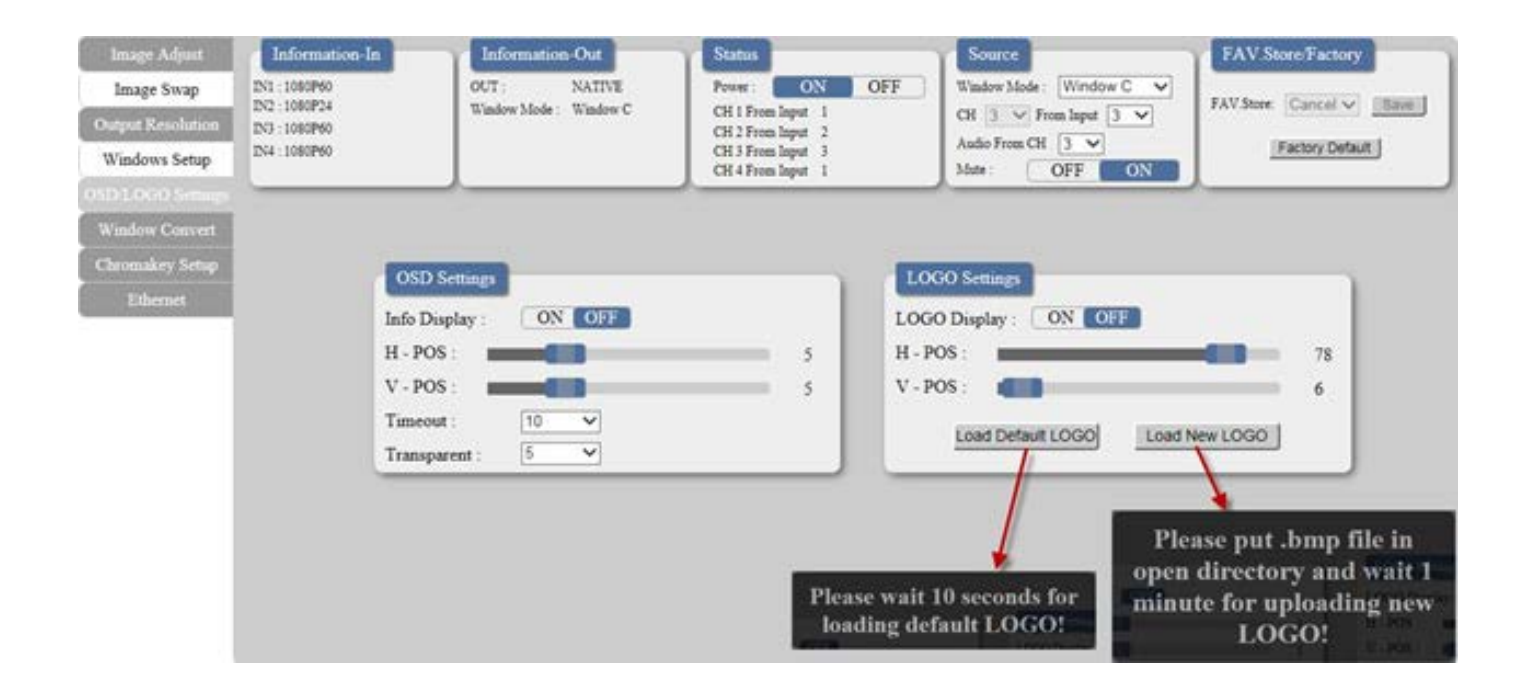

- **(1) OSD Settings:** The OSD info display that appears when an input is changed can be enabled or disabled. Additionally, the OSD Menu position, timeout period, and transparency level can be configured here.
- **(2) LOGO Settings:** This section provides controls for the user uploadable graphic logo function. The logo can be turned on/off and freely positioned in 1% increments. Similar to channel windows the positioning is figured from the top left corner. Activating the logo upload procedure can be done from here or the logo can be returned to the unit's built-in default image.

Note: For detailed Logo upload instructions please refer to section 6.2 "USB SERVICE ONLY".

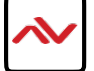

### **Window Convert**

(Single Window Mode [A~D] only)

Click on the "Window Convert" tab to access controls for mirror mode, 90° rotation and crossfade length.

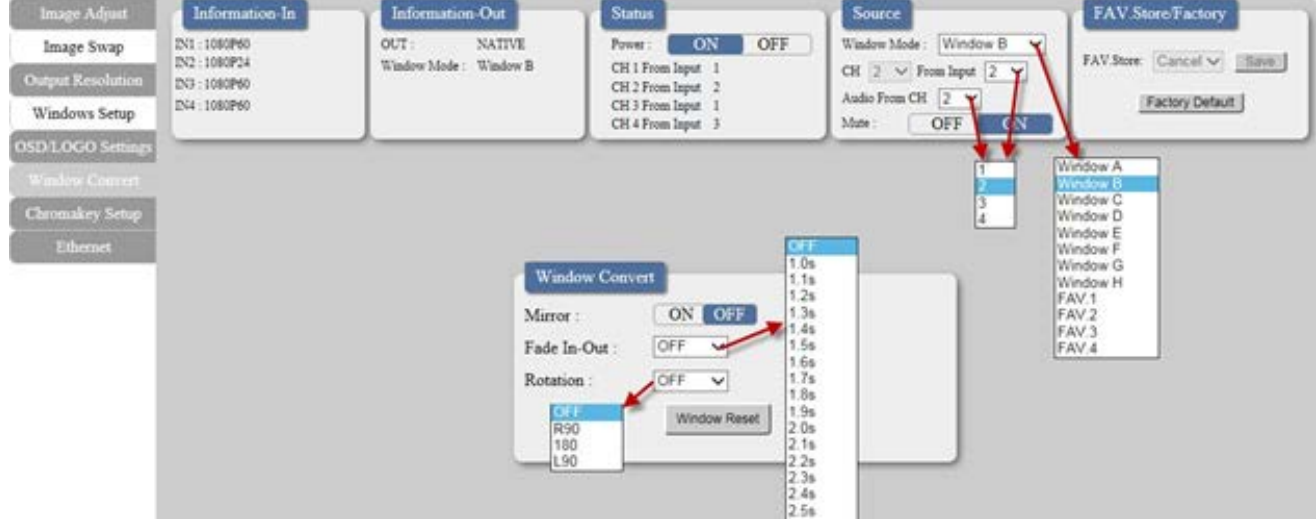

Note: When rotation is enabled, crossfade and chromakey functionality is disabled.

#### **Chromakey Setup**

(Single Window Mode [A~D] only)

Click on the "Chromakey Setup" tab to allow the activation and configuration of Chromakey mode. Enabling the Chromakey mode will automatically switch to displaying Input 1 underneath Input 2 with the selected key values applied to Input 2's source video. The unit comes with 8 pre-defined standard key definitions (White, Yellow, Cyan, Green, Magenta, Red, Blue, Black) and 2 User configurable definition sets. When Input 1 or 2 has no live source a warning message will appear on the OSD.

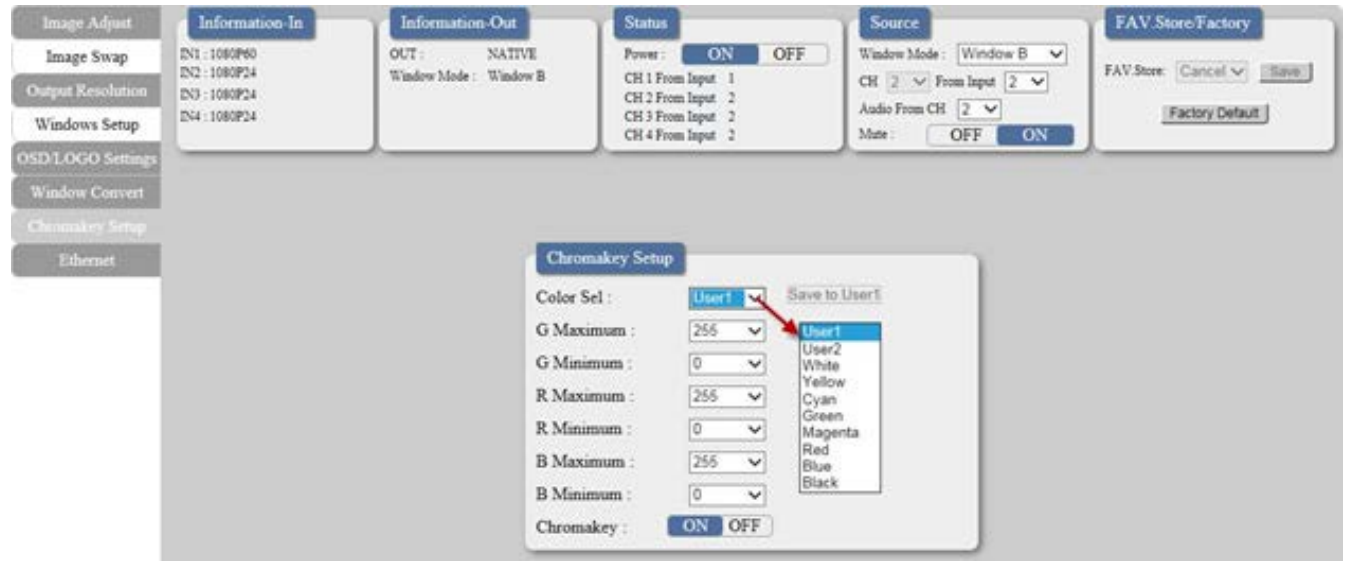

Note: When Chromakey is enabled, crossfade and rotation functionality is disabled.

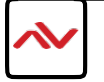

### **Ethernet**

Click on the "Ethernet" tab to access control of the IP configuration for the unit. The IP Address, subnet mask and Gateway can be set manually, or DHCP can be enabled for automatic IP configuration if your local network supports it. The Telnet Timeout can also be set, allowing control of the lengthof inactivity time before the unit releases its network connection with a network connected control device. Click on "Save Changes" to confirm and activate any changes made to the settings. The unit needs to re-link to the network after any changes have been made and will automatically perform this operation once "Save Changes" has been clicked.

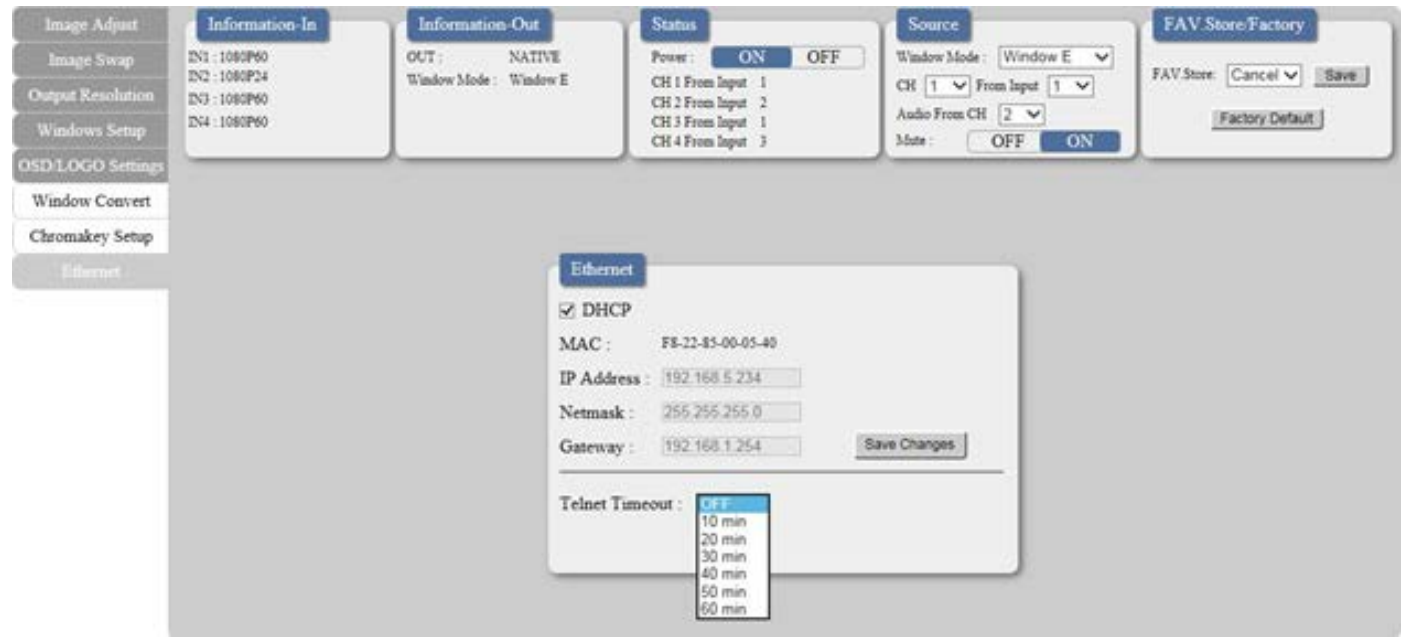

Note: If the IP address is changed then the IP address required for WebGUI or Telnet access will also change accordingly.

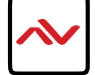

## **Notes**

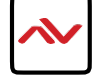

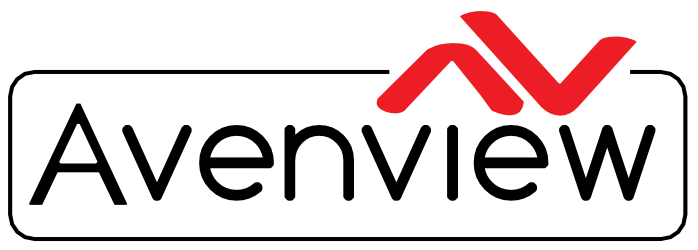

AV Connectivity, Distribution And Beyond...

## TECHNICAL SUPPORT

### **CONTACT US**

Phone: 1 (866) 508 0269

Email: support@avenview.com

USA Head Office Avenview Corp. 275 Woodward Avenue Kenmore, NY 14217

#### **USA Head Office**

Office Avenview Corp. 275 Woodward Avenue Kenmore, NY 14217 Phone: +1.716.218.4100 ext223 Fax: +1.866.387-8764 Email[: info@avenview.com](mailto:info@avenview.com)

#### **Canada Sales**

Avenview 151 Esna Park drive, Unit 11 & 12 markham, Ontario, L3R 3B1 Phone: 1.905.907.0525 Fax: 1.866.387.8764 Email: [info@avenview.com](mailto:info@avenview.com)

#### **Avenview Europe**

Avenview Europe demkaweg 11 3555 HW Utrecht **Netherlands** Phone: +31 (0)85 2100-613 Email[: info@avenview.eu](mailto:info@avenview.eu)

#### **Avenview Hong Kong**

Unit 8, 6/F., Kwai Cheong Centre, 50 Kwai Cheong Road, Kwai Chung, N.T. Hong Kong Phone: 852-3575 9585 Email: [wenxi@avenview.com](mailto:wenxi@avenview.com)

#### **Disclaimer**

While every precaution has been taken in the preparation of this document, Avenview Inc. assumes no liability with respect to the operation or use of Avenview hardware, software or other products and documentation described herein, for any act or omission of Avenview concerning such products or this documentation, for any interruption of service, loss or interruption of business, loss of anticipatory profits, or for punitive, incidental or consequential damages in connection with the furnishing, performance, or use of the Avenview hardware, software, or other products and documentation provided herein.

Avenview Inc. reserves the right to make changes without further notice to a product or system described herein to improve reliability, function or design. With respect to Avenview products which this document relates, Avenview disclaims all express or implied warranties regarding such products, including but not limited to, the implied warranties of merchantability, fitness for a particular purpose, and non-infringement.